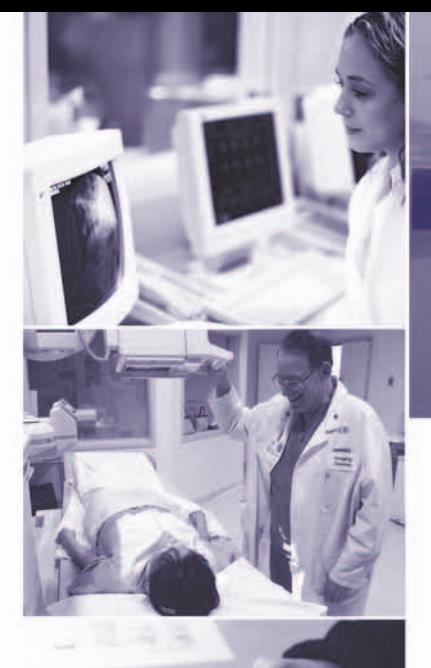

**ELECTRONIC TRANSACTIONS...** 

# **IT'S EASIER THAN YOU** THINK

# **QUICK REFERENCE GUIDE**

# **Working With the 835 Remittance Advice**

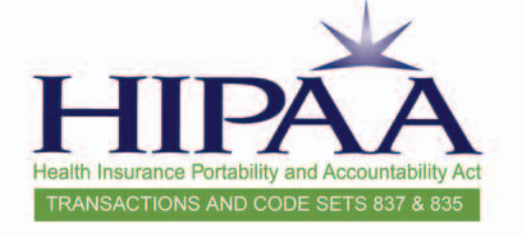

INDIAN HEALTH SERVICE

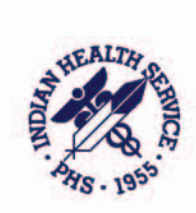

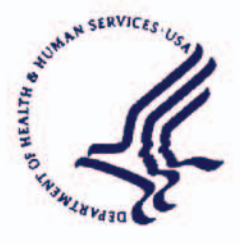

835 Transactions and Code Sets

Electronic Transactions not only make good business sense; they are also required by law. This Quick Reference Guide is part of a package of training materials to help you successfully meet the requirements for HIPAA electronic 835 transactions and code sets. A companion Quick Reference Guide deals with the 837 transaactions and code sets.

 $1 - 2$ 

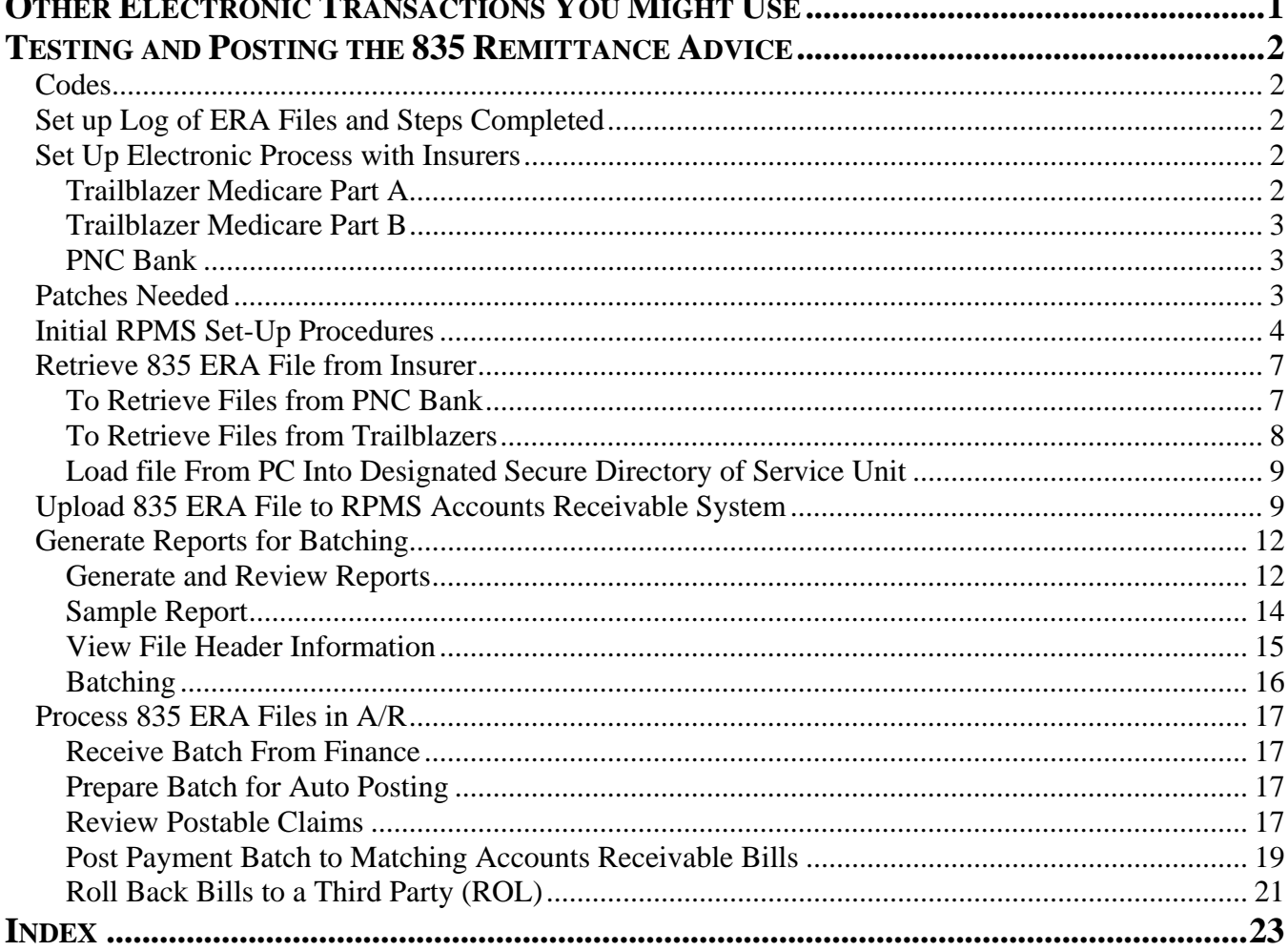

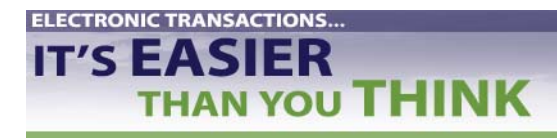

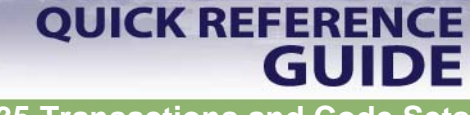

**835 Transactions and Code Sets** 

# **Other Electronic Transactions You Might Use**

#### **Healthcare Claims Status / Response**

Standard Transaction Form: X12-276/277 - Health Care Claim Status Request and Response

#### **Coordination of Benefits**

Standard Transaction Form: X12-837 - Health Care Claim

#### **Referral Certification and Authorization**

Standard Transaction Form: X12-278 - Health Care Services Review - Request for Review and Response

**Enrollment and Disenrollment in a Health Plan**  Standard Transaction Form: X12-834

**Premium Payments**  Standard Transaction Form: X12-820

**Eligibility for a Health Plan / Response**  Standard Transaction Form: X12-270/271

#### **Other Transactions**

Standard Transaction Form: x12-275 – Claims Attachment – final rule has not been published

#### **837 and 835 References**

Trailblazers Medicare Part A: 837 Testing and Production Procedures (sent to all Area Offices) Trailblazers Medicare Part B: 837 Testing and Production Procedures (sent to all Area Offices) HIPAA 835 Testing and Production Procedures (sent to all Area Offices)

See also *Electronic Transactions … It's Easier Than You Think* newsletters and PowerPoint presentations at www.ihs.gov/AdminMngrResources/HIPAA/index.cfm.

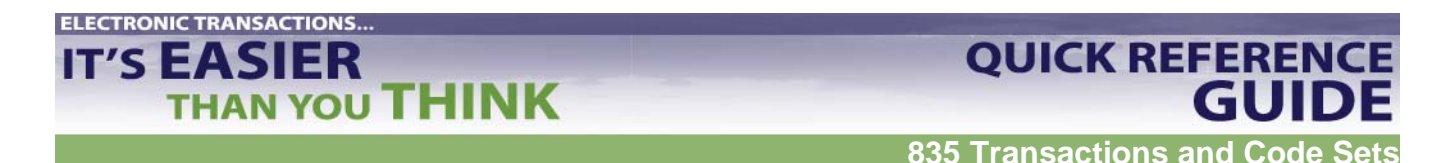

# **Testing and Posting the 835 Remittance Advice**

#### **Codes**

See Accounts Receivable Version 1.5 Patch 5 User Manual for following:

- Appendix A: Table that maps HIPAA Standard Adjustment Reason Codes to RPMS
- Appendix B: Remittance Advice Remark Codes and their descriptions
- Appendix C: NCPDP Reject/Payment Codes

#### **Set up Log of ERA Files and Steps Completed**

See sample log on on line at www.ihs.gov/AdminMngrResources/HIPAA/index.cfm.

#### **Set Up Electronic Process with Insurers**

#### Trailblazer Medicare Part A

To begin testing:

- Contact the Technology Support Center at 1-866-749-4302. Have your submitter ID available when you call.
- Request parallel testing for the ANSI 835 format.
- Complete the Medicare Part A Electronic Remittance Advice Request Form. See RPMS Accounts Receivable (BAR) User Manual, v 1.7, Appendix A.

During testing:

- Trailblazer will post two files to your Trailblazer electronic mailbox.
	- One file will be in the old format.
	- ° A duplicate will be in the HIPAA 835 format. The HIPAA file will contain a '.TEST' extension on the file name.
- Use extreme caution when pulling down the file. Note which file you are downloading because the extension name will disappear after the download.
- Only download one file at a time since the files will be duplicates of each other.

After testing:

- Make sure that the ERA files are loading properly and that you are satisfied with the accuracy of the posting.
- Contact the Technology Support Center again.
- Request transition to production.
- Once in production, you will only see the HIPAA compliant 835 files when retrieving files from the Trailblazer electronic mailbox.

### **ELECTRONIC TRANSACTIONS.. IT'S EASIER THAN YOU THINK**

#### Trailblazer Medicare Part B

To begin testing:

- Contact Trailblazer EDI Support Department at 1-866-620-3988.
- Request parallel testing for the 835 Electronic Remit Notification (ERN).
- Complete an ERN request form and return to Trailblazer according to the instructions on the form.
	- Obtain the ERN request form at www.trailblazerhealth.com/partb/ihs/ern.asp.

During testing:

• Download an Online 835 Part B test file at www.trailblazerhealth.com/partb/ihs/ern.asp.

After testing

- Make sure that the ERA files are loading properly and that you are satisfied with the accuracy of the posting.
- Contact Trailblazers EDI Support Department again.
- Request transition to production status.

#### PNC Bank

- Contact Kimberly Germain, PNC EDI commerce group, at 1-800-762-3266.
- PNC will determine what will need to occur next.
- PNC requires testing at least two true files (no dummies).
- PNC will assist IHS sites with the testing process until they have a successful 835 download.

For other insurers, contact your local Area IT support system or IHS OIT to see if those insurers have already been tested with RPMS and what steps should be followed.

#### **Patches Needed**

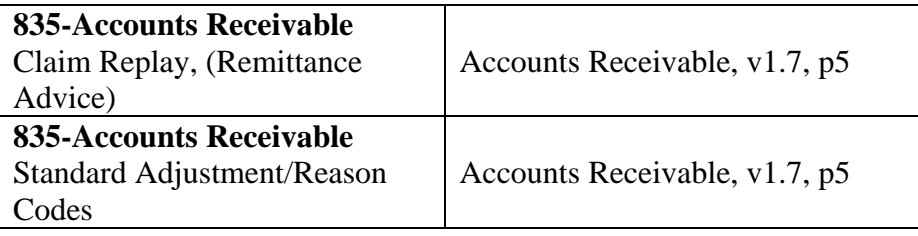

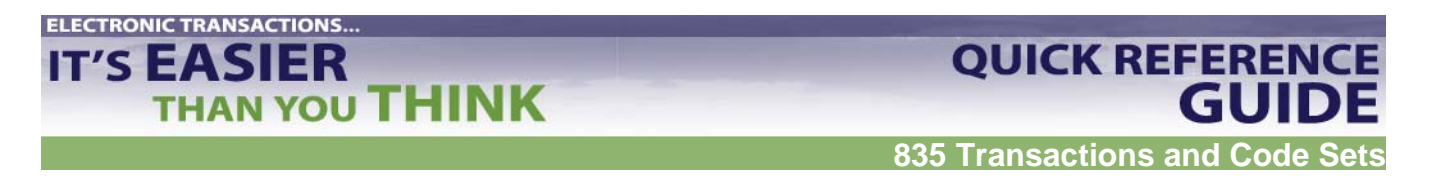

#### **Initial RPMS Set-Up Procedures**

- 1. In Site Parameters Edit option, enter default path field with name of local system directory that will contain downloaded 835 files from insurers.
- 2. Type **MAN** at "Select A/R Master Menu Option:" prompt.

```
+-+-+-+-+-+- +-+-+-+-+-+-++-+-+-+-+-+-+-+-+-+-+-+-+-+-+-+ 
     + ACCOUNTS RECEIVABLE SYSTEM - VER 1.7 | 
     + A/R MASTER MENU + 
     | DEMO HOSPITAL | 
     +-+-+-+-+-+-+-+-+-+-+-+-+-+-+-+-+-+-+-+-+-+-+-+-+-+-+-+-+ 
   User: USER, DEMO BUSINESS OFFICE 4-OCT-2002 1:12 PM 
 ACM Account Management Menu ... 
 ASM Account Statement Menu ... 
 COL Collection Menu ... 
 MAN Manager ... 
 PST Posting Menu ... 
 ROL Rollback Bills to 3-Party 
 RPT Report Menu ... 
 SVC Switch Service/Section 
 UA User Assistance 
 UPL Upload from Third Party Bill File 
Select A/R MASTER MENU Option: MAN
```
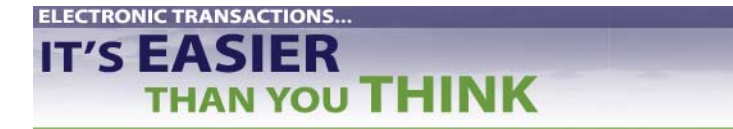

**835 Transactions and Code Sets** 

**QUICK REFERENCE** 

3. Type **SPE** at " Select Manager Option:" prompt.

+-+-+-+-+-+- +-+-+-+-+-+-++-+-+-+-+-+-+-+-+-+-+-+-+-+-+-+ + ACCOUNTS RECEIVABLE SYSTEM - VER 1.7 | + A/R MASTER MENU + | DEMO HOSPITAL | +-+-+-+-+-+-+-+-+-+-+-+-+-+-+-+-+-+-+-+-+-+-+-+-+-+-+-+-+ User: USER, DEMO BUSINESS OFFICE 4-OCT-2002 1:12 PM PFS Parent Facility Selection PFA Parent Facility Addition PSE Parent/Satellite Edit SPE Site Parameter Edit ACE A/R Account Entry CPE Collection Point Edit UPAP Upload Third Party Bills by Approval Date(s) LET Insurer Age Cover Letter Edit TPR Third Party Bill ReLoad by Date FM Fileman reports ... PFK Parent Facility Kill RPT Management Reports ... STE Standard Table Edits VHF View Host File IG IG REPORT FRD Delete Flat Rate Posting Batch AWO Automatic Write-off Select Manager Option: **SPE**

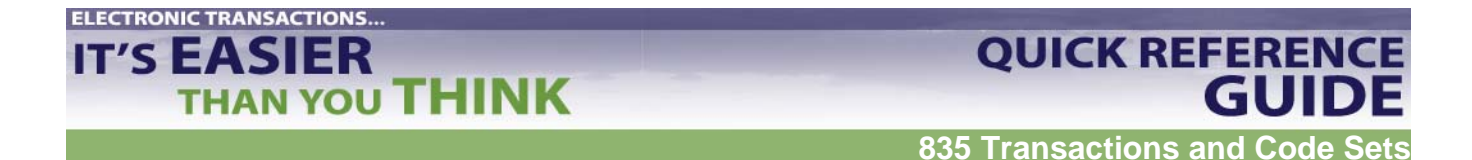

4. Type name of facility you want to edit at "Select A/R Site Parameter/IHS RPMS Site:" prompt or type two question marks (**??**) for listing of sites.

```
+-+-+-+-+-+- +-+-+-+-+-+-++-+-+-+-+-+-+-+-+-+-+-+-+-+-+-+ 
     + ACCOUNTS RECEIVABLE SYSTEM - VER 1.7 | 
                     A/R MASTER MENU +
                     | DEMO HOSPITAL | 
     +-+-+-+-+-+-+-+-+-+-+-+-+-+-+-+-+-+-+-+-+-+-+-+-+-+-+-+-+ 
   User: USER, DEMO BUSINESS OFFICE 4-OCT-2002 1:12 PM 
Select A/R SITE PARAMETER/IHS RPMS SITE: ?? 
          Demo Hospital 
You may enter a new A/R SITE PARAMETER/IHS, if you wish 
     Remote pointer to the location file through the RPMS Site 
     Choose from: 
     DEMO HOSPITAL ANY AREA WHATTOWN 
Select A/R SITE PARAMETER/IHS RPMS SITE: 
Select A/R SITE PARAMETER/IHS RPMS SITE: DEMO HOSPITAL ANY AREA WHATTOWN 
      10 
       ...OK? Yes// (Yes)
```
- 5. Press "Enter" through screen until you reach "Default path" prompt.
- 6. Type location of EDI ERA (Electronic Remittance Advice) file at "Default Path:" prompt. Example: (usr/spool/uucppublic/edi.txt). Contact your Site Manager to determine what default path will be.
- 7. If default path already exists, "Replace" prompt displays. In this case, type **R** for replace. Enter path.
- 8. Type **^** (Shift F6) and exit Site Parameter Edit option.

```
Default Path: c:\rload// (usr/spool/uucppublic/edi.txt) 
Select EDI PAYER: // ^ (Please exit, you do not need to select a payer)
```
**NOTE** : You will not need to select an EDI Payer, as the default path is the same for any payer from whom you receive an 835 ERA file.

Repeat the steps above for EACH facility for which you will receive an 835 ERA file.

**Revised: August 2005 Page 6** 

**QUICK REFERENCE** 

**GUIDE** 

#### **Retrieve 835 ERA File from Insurer**

Retrieve file, using procedures already established with insurer. File should be downloaded into established secure directory. Set up and name your files to separate your insurers. Examples: MedicareA835, MedicareB835, AHCCC835.

#### To Retrieve Files from PNC Bank

- 1. Log into FTP software as ADMINISTRATOR.
- 2. Enter your password.
- 3. Click on VIEW (with arrow).
- 4. Click on TRANSFER (with arrow).
- 5. Click on "C/E: PNC BANK."
- 6. Download file to C or R Drive.
	- a. PNC Sterling software will default to C: drive from Remote Host. Drag files from C: drive to R: drive. R: drive goes directly into the PUB.
- 7. Click on CONNECT> (setting path to RPMS).
	- a. System will connect with appropriate security screening. You will do this in window located at bottom of screen.
	- b. When finished, line in window will say "successful connection."
	- c. Pull down message screen to see your files.
	- d. Once you see your files, write down batch # assigned by PNC.
- 8. Click on RECEIVE>.
	- a. Once you have successfully received your file, look to see where your file was downloaded.
	- b. If you are lucky and the network does not go down, file will be located in R: drive. If network does go down, then file will have defaulted into C:/ftp/. Drag file from C: drive to R: drive.
- 9. After download is complete, write down file name EXACTLY. Enter it in log.
- 10. Click on DISCONNECT>.
- 11. Click on EXIT>.

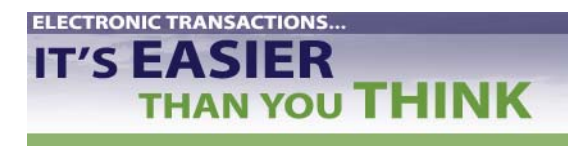

**QUICK REFERENCE** 

**835 Transactions and Code Sets** 

#### To Retrieve Files from Trailblazers

*Into your PC:* 

- 1. Dial into Trailblazers EDI System Bulletin Board. (803) 788-9860 Use same method used to send claims electronically.
- 2. Type login and password. (Not the same as when sending files.)
- 3. Select LIST option.
- 4. Review list of files to be downloaded. Make sure to stay in sequential order. If you are missing one, contact Jana White via email.
- 5. Select DOWNLOAD option.
- 6. Select Z MODEM.
- 7. "Do you wish to download all the files in the mailbox? (Y/N)". Choose Y. Files are downloaded one at a time. They are named "ERN00001.ERN, ERN00002.ERN, etc.
- 8. When finished, message will appear "Transfer COMPLETED SUCCESSFULLY."
- 9. Exit Trailblazers (hang up).
- 10. Check to make sure files reside on your PC, e.g., same place as Confirmation of Electronic File Submission.

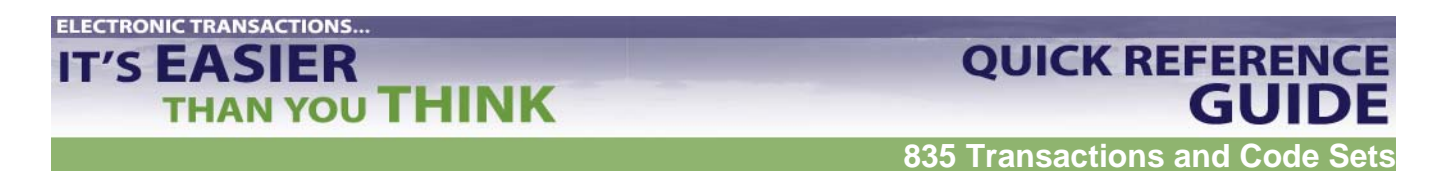

Load file From PC Into Designated Secure Directory of Service Unit

- 1. Using File Transfer Protocol (FTP), bring up location for file to be sent to.
- 2. Transfer file from your PC to established secure directory.
- 3. Set file structure to ASCII (not binary).
- 4. Make sure name of file remains in capital letters (including the extension). If it has changed in the designated directory of the location, rename the file to ERN0000#.ERN.

Exit FTP.

#### **Upload 835 ERA File to RPMS Accounts Receivable System**

- 1. Type **PST** to select Posting Menu.
- 2. Type **ERA** Posting to select menu.

 +-+-+-+-+-+-+-+-+-+-+-+-+-+-+-+-+-+-+-+-+-+-+-+-+-+-+-+-+-+ ACCOUNTS RECEIVABLE SYSTEM - VER 1.7 + ERA Posting + | DEMO HOSPITAL | +-+-+-+-+-+-+-+-+-+-+-+-+-+-+-+-+-+-+-+-+-+-+-+-+-+-+-+-+-+ User: USER, DEMO BUSINESS OFFICE 20-FEB-2003 11:59 AM NEW Load New Import VIEW View Import Header REV Review Postable Claims PST Post ERA Claims RPT Report ERA Claims

- 3. Type **NEW** at "Select ERA Posting Option:" prompt.
- 4. Type your electronic signature code. System displays choice of transport file names and the "Select A/R EDI Transport Name:" prompt.
- 5. Type name of transport file or type two question marks (**??**) to select from list of transport files.

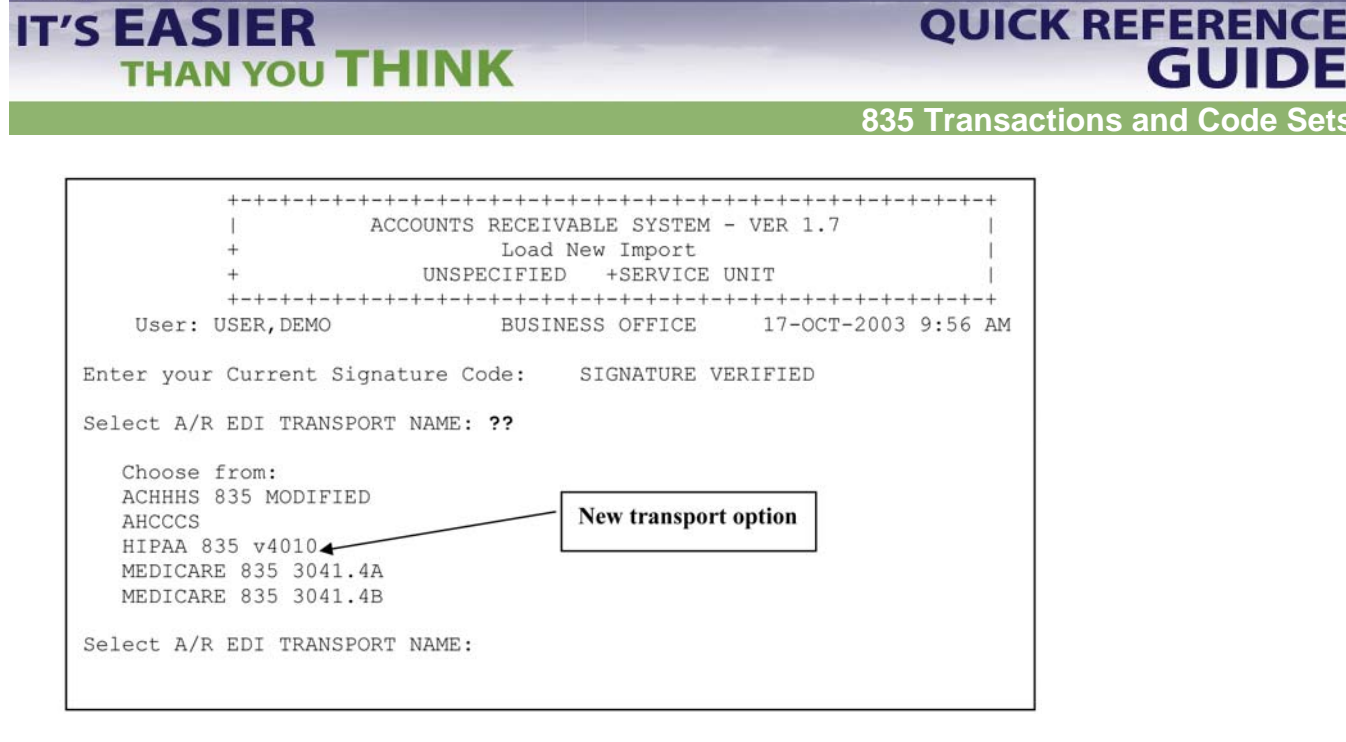

- 6. Select A/R EDI transport name "HIPAA 835 v4010." System attempts to match claim numbers in import file to accounts receivable bill numbers.
- 7. At prompt, indicate directory path for transport file. This directory path references where you are pulling file from (e.g., where you stored file when you transferred it from your PC). System defaults to public directory.
- 8. Press Return key to accept default path, example (/usr/spool/uucppublic) or, at "Replace:" prompt, type full path.
- 9. At prompt, enter file name from FTP download.

10. Press Return key. System displays filename, directory path, and EDI transport name.

```
Select A/R EDI TRANSPORT NAME: HIPAA 835 v4010 
Enter the directory path for the transport file: /usr3/xxx/xxx/hipaa/
  Replace 
   /xxx/xxx/xxxxx/ 
File Name : testpsr.txt 
File Directory Transport
testpsr.txt /xxx/xxx/xxxxx/ HIPAA 835 v4010 
Do you want to proceed? N// Y YES
```
**ELECTRONIC TRANSACTIONS.. IT'S EASIER** 

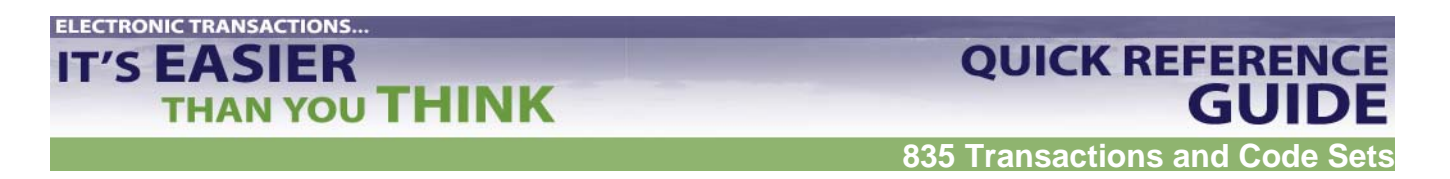

At prompt, indicate if you want to proceed with the import.

- a. To accept and load file, type **Y** (Yes). Press Return key to continue.
- b. At next screen RPMS assigns 4-digit file name. **Write it down. From here on you will use this 4-digit number.**
	- i. File loaded into A/R in 4 stages. **Do not interrupt process or file may be corrupted.** When complete, line count is displayed. Press Return key.

Stage 1: File split into data segments.

Stage 2: Segments parsed into elements and values.

Stage 3: Postable claim is built.

Stage 4: E-Claim matched to A/R bills and Reason Codes.

 $B(M) = Matched$ 

- $X = Claim$  and Reason Unmatched
- $C = Claim Un$  Unmatched (cannot find a claim in A/R to match the claim in E File)
- $R =$  Reason Unmatched (Reason Code is not listed in established tables)
- 11. At prompt, to decline press Return key to get default response of **N** (No). You will be returned to ERA Posting menu.
- 12. If file being loaded is not HIPAA compliant, error message will display and the file will not load.
	- a. If ERA file contains claim that has been cancelled in RPMS 3P, bill will not be matched and cannot be posted electronically.
	- b. Decide whether to post claim manually or not.

# **Generate Reports for Batching**

**THAN YOU THINK** 

**ELECTRONIC TRANSACTIONS...** 

**IT'S EASIER** 

#### Generate and Review Reports

- 1. At "Select ERA Posting Option:" prompt, type **RPT.**
- 2. Enter 4-digit file name. Option: Type two question marks (??**)** to select from list of host files.

**835 Transactions and Code Sets** 

**QUICK REFERENCE** 

**GUIDE** 

- 3. Select Check(s) for report.
- 4. At prompt, enter list of Claim Status(s) you want to include in report and sequence in which you want those statuses included.
- 5. Select the type of report you want:
	- a.  $D =$  Detailed (Both ERA and A/R bill files. Detailed information includes payment, deductibles, co-pays, reason codes, outstanding balance, billed amount, etc. This report shows you balance on your A/R claims allowing you to see if there are any duplicate payments.)
	- b.  $B =$  Brief (Shows only the payment amount and bill information from ERA file)
	- c.  $S =$  Summary (Totals only)
- 6. Choose whether you want to print or to browse on screen.

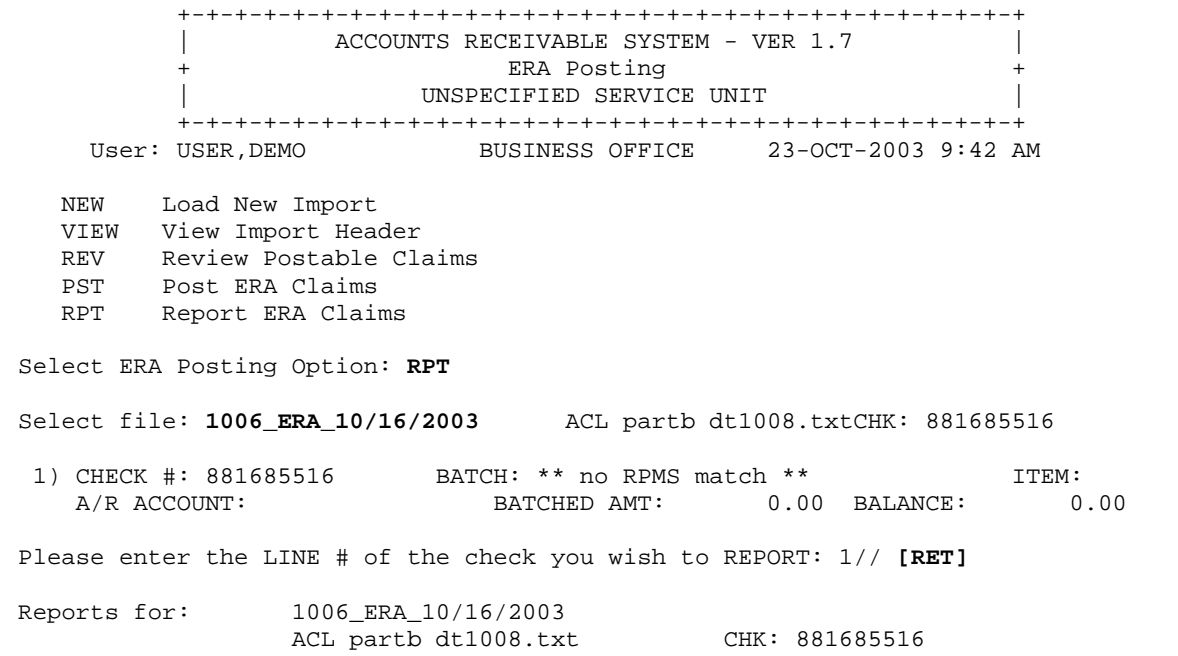

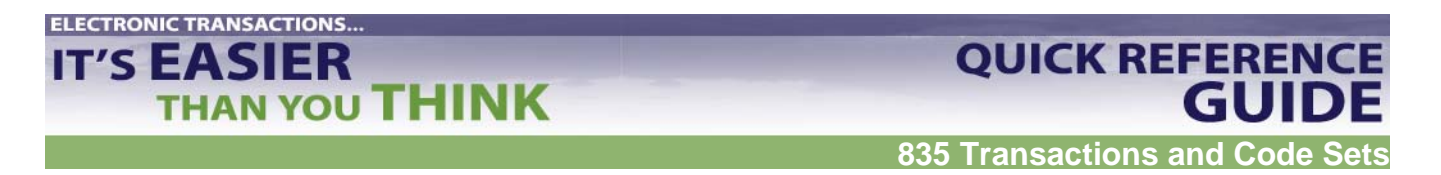

7. At "Enter Response:" prompt, type **in upper case** one or more categories you want included in report by one-letter code. (See example: CRXN.)

8. At prompt, indicate whether you want Detailed (D), Brief - one line (B), or Summary - totals only (S) report.

9. Type letter indicating type of report you want. Press Return key.

C - Claim Unmatched R - Reason Unmatched N - Not to Post<br>M - Matched P - Posted X - Claim & Reason P - Posted Unmatched A - All Categories Example: CRXN Enter response: **CRXN** Select the type of report: (D/B/S): **S**ummary - Totals Only Select one of the following: P PRINT Output BROWSE Output on Screen Do you wish to: P// **[RET]**RINT Output Output DEVICE: HOME//**[RET]**

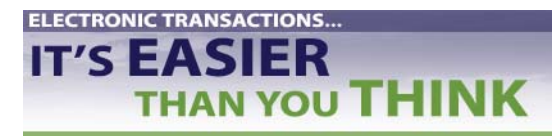

**QUICK REFERENCE** 

**835 Transactions and Code Sets** 

#### Sample Report

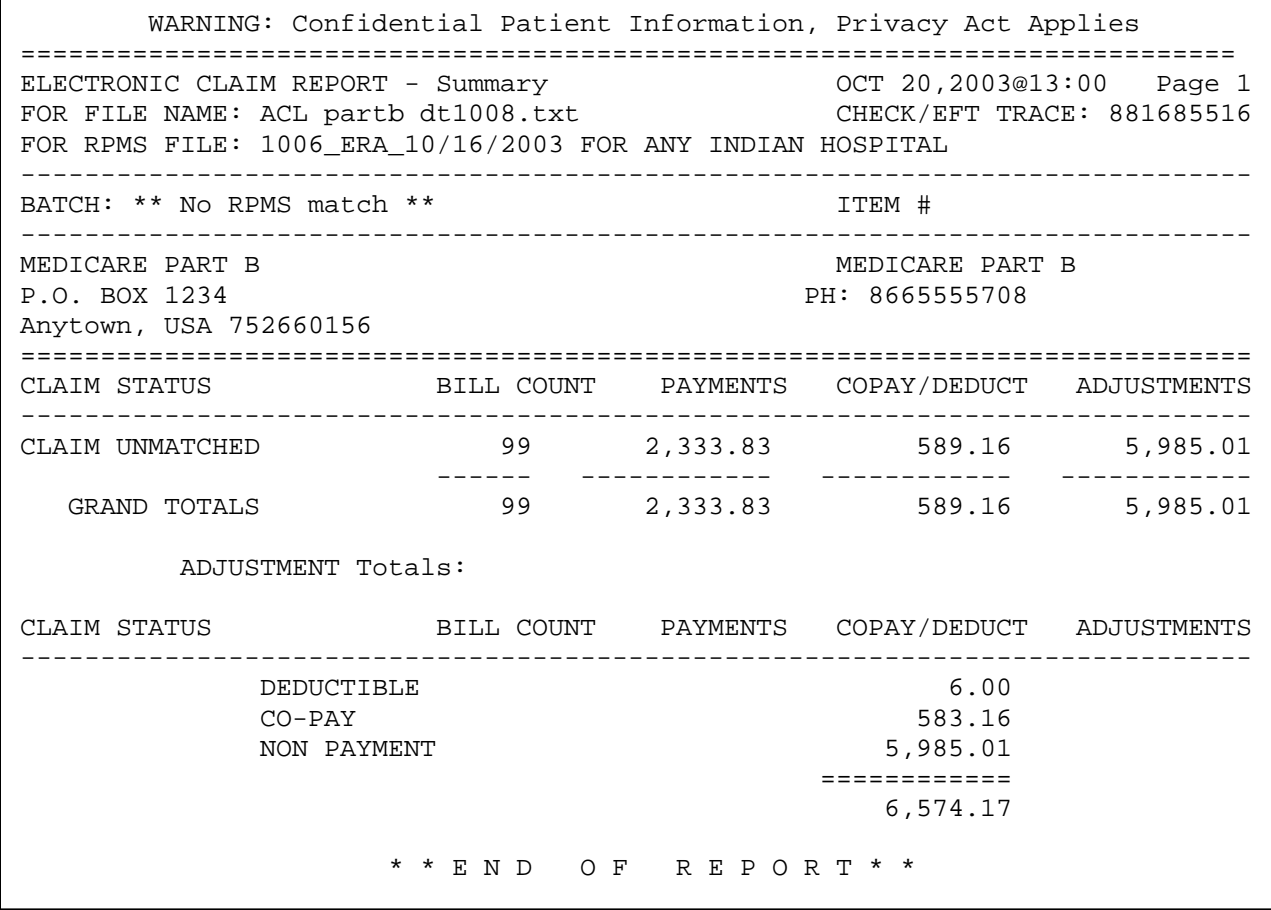

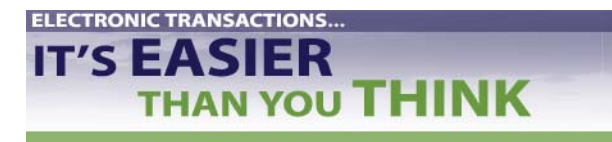

#### View File Header Information

- 1. At "Select ERA Posting Option:" prompt, type **VIEW.**
- 2. At "Select File:" prompt, type 4-digit file number. You also have option of entering by:
	- a. Date/time of import
	- b. Host file name
	- c. Check number
	- d. Check/EFT trace

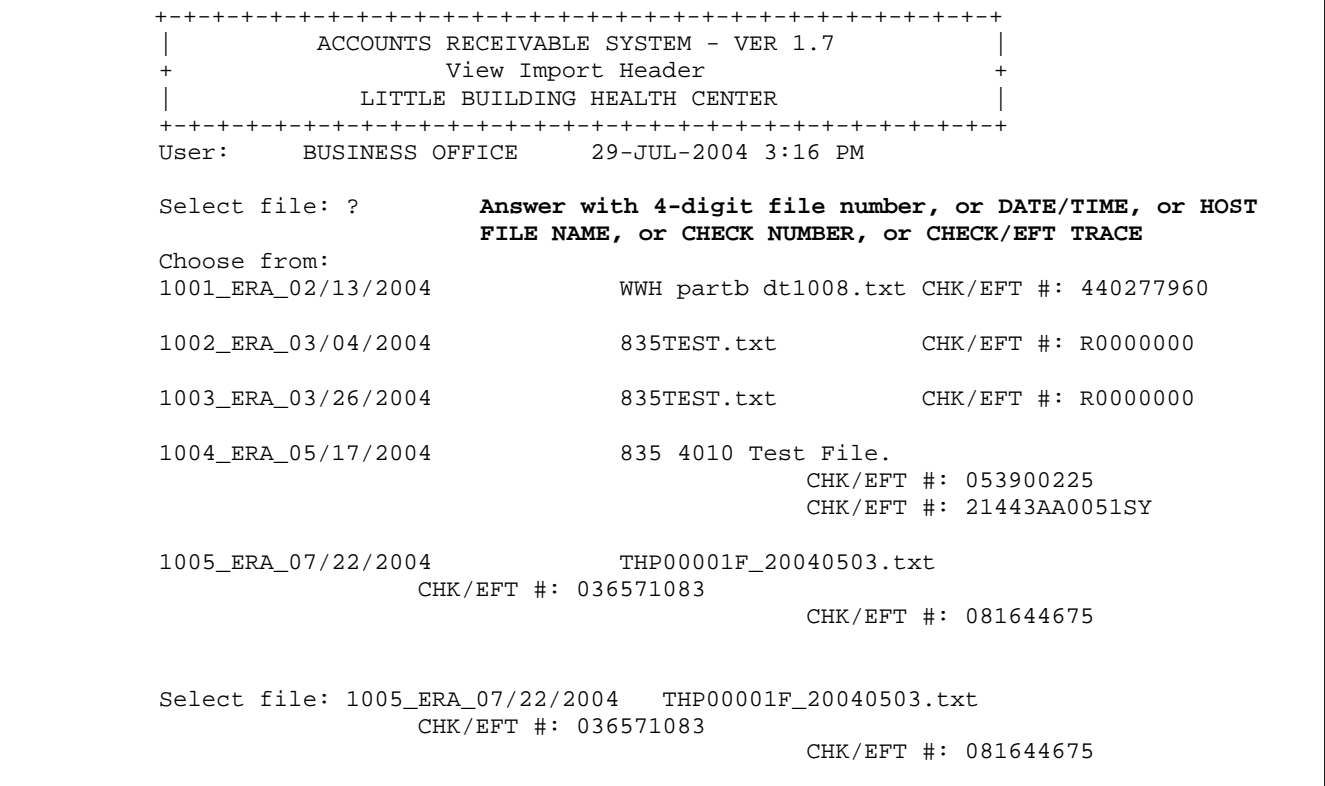

- 3. Find the following and print this screen (File is long and there is no need to print it all):
	- a. Total Provided Payment
	- b. Check Issue/EFT Effective (Date)
	- c. Check or EFT Trace Number (Check #)
	- d. Reference Identification (to show proof of the location of the deposit)
	- e. Penalty amounts taken (total amounts only show)

# **ELECTRONIC TRANSACTIONS... IT'S EASIER THAN YOU THINK**

#### **Batching**

**Note: If an 835 file is downloaded before batching the payment, the ERA Review and ERA Posting options will not allow the EDI file to identify a unique payment batch for posting. In other words, the files will not tie together.**

- 1. Follow pre-defined procedures for creating batches.
- 2. Enter checks into Accounts Receivable RPMS Collection Point, establishing a Collection Batch and Item #.
- 3. Please note: the Check/EFT number for the Collection Batch/Items **must match exactly** to the Check/EFT number on the 835 ERA file. If it is not an exact match, the file will not post.
	- Input the numbers exactly as they appear on the 835 ERA file.
	- If necessary, adjust the Check/EFT number in the Collection Batch entry process to match.
- 4. Send to Finance:
	- Paper Remittance Advice
	- 835 Report (printed RPT and VIEW report)
	- PNC Daily deposit

# **ELECTRONIC TRANSACTIONS.. IT'S EASIER THAN YOU THINK**

#### **Process 835 ERA Files in A/R**

#### Receive Batch From Finance

Hint: Go through Pay. Enter the batch name and the particular item number to make sure that the balance available is still outstanding.

#### Prepare Batch for Auto Posting

1. Go through body part of 835 report and highlight claims you do not wish to post.

If you notice the information you receive from Finance is incorrect, have them fix it before you REV the file in RPMS. There will always be a choice given to pick the correct file. If Finance cannot fix their error, than you should follow local procedures for posting these accounts.

#### Review Postable Claims

#### **NOTE: Once a status on a claim has been changed to "Not to Post," it cannot be changed back**.

1. At "Select ERA Posting Option:" prompt, type **REV.** "Select File:" prompt is displayed.

 +-+-+-+-+-+-+-+-+-+-+-+-+-+-+-+-+-+-+-+-+-+-+-+-+-+-+-+-+-+ ACCOUNTS RECEIVABLE SYSTEM - VER 1.7 + Review Postable Claims + UNSPECIFIED SERVICE UNIT +-+-+-+-+-+-+-+-+-+-+-+-+-+-+-+-+-+-+-+-+-+-+-+-+-+-+-+-+-+ User: USER, DEMO BUSINESS OFFICE 20-OCT-2003 12:22 PM Select file: **1001\_ERA\_10/01/2003** OKMCD835.txt There are 2 check(s) for the file 1001 ERA  $10/01/2003$ CHK: 1501 CHK: 555000 Now matching check/EFT Trace #'s on ERA to Check # of Collection Batch/Item.. Check 1501 does not match any existing batch/items.?? Check 55000 previously match to batch ITSC-MEDICAID-09/29/2003-2 Item: 1 A/R Acct: NEW MEXICO MEDICAID for: 1,000.00 Bal: 915.68 Done matching check/EFT Trace # of ERA to check # of collection Batch/Item. Enter Return to continue: **[RET]** 1) CHECK #: 555000 BATCH: ITSC-MEDICAID-09/29/2003 ITEM: 1 A/R ACCOUNT: NEW MEXICO MEDI BATCHED AMT: 1,000.00 BALANCE: 915.68 Please enter the LINE # of the check you wish to REVIEW: 1//

2. Type 4-digit file name or check number that corresponds to an import. You can also type two question marks (??**)** to select from list of recently imported files.

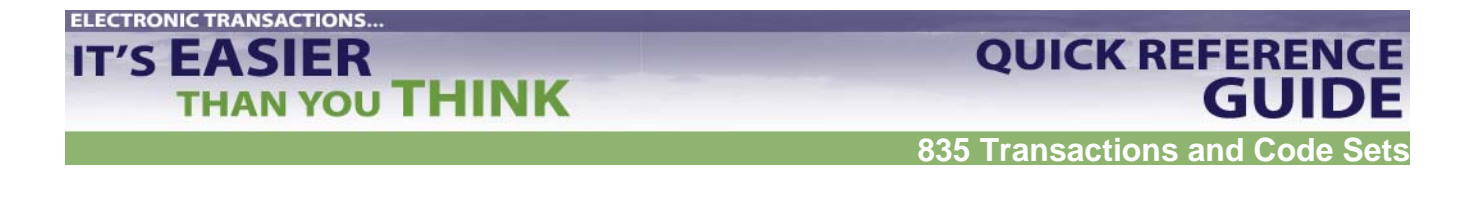

3. Claim Review screen is displayed for the indicated file (see below).

```
BAR Claim Review May 22, 2000 13:55:06 Page: 1 of 2
Transport : MEDICARE 835 3041.4A File name : 1021_ERA_05/10/2000 
 # Claim Date Patient AR Account Status 
1 200353A-CR-0000 OCT 08, 1999 PATIENT,DEMO E MATCHED 
    44082B-ASU-000 JAN 04, 1998 PATIENT,DEMO A MEDICARE 
2 199338A-CR-000 OCT 01, 1999 PATIENT,DANETTA MATCHED 
 44128A-ASU-0000 FEB 11, 1999 PATIENT,KENNETH MEDICARE 
3 199634A-CR-0000 OCT 01, 1999 PATIENT2,LAURA NOT TO POST 
    44038A-ASU-000 JAN 28, 1999 PATIENT3, MARIE MEDICARE 
4 200396A-CR-000 OCT 10, 1999 PATIENT4,JORDY M MATCHED 
    44129A-ASU-0000 MAR 03, 1999 PATIENT5,LAWRENCE MEDICARE 
       Enter ?? for more actions
1 Edit Status 
Select Action:Next Screen//
```
- 4. Scroll through claims to validate accuracy. Matched claims are listed in two lines:
	- a. First line is data from ERA file.
	- b. Second line is data found in A/R.
- 5. Make sure files match with what was batched: name, batch date, amount, item # assigned to check # and amount.
- 6. If there are claims that should not be posted, change claim status to be manually posted later.
	- a. Move through display until claim you want to edit is displayed.
	- b. Type **1** (for Edit Status) at "Select Action:" prompt. Press Return key.
	- c. At "Select(s)" prompt, type number of claim you want to edit. Press Return key.
	- d. At prompt, indicate if you want to change status of indicated claim. Type **Y** (Yes). Press Return key.
	- e. Change Matched Status to Not to Post and manually enter this claim.
	- f. Repeat process as needed.
	- g. Press Quit when done
- 7. After you complete process for one claim, new status displays. Either move to another screen of display or edit another claim status.

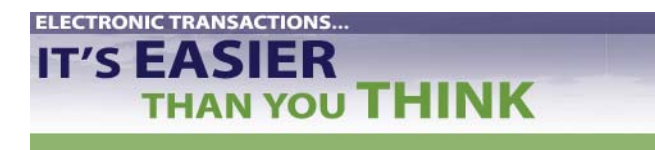

#### Post Payment Batch to Matching Accounts Receivable Bills

#### **NOTE: Allow ample time for posting. Once it has started, the process cannot be interrupted.**

- 1. At "Select ERA Posting Option:" prompt, type **PST**.
- 2. At "Select File:" prompt, type 4-digit file name. Option: Type two question marks (**??)** to select from list of host files.
- 3. Select Check to be posted. System will only display reviewed checks.
	- a. Make sure files match with what was batched: name, batch date, amount, item # assigned to check # and amount.
- 4. To post claims in indicated batch, type **Y.** Press Return key.
- 5. After completing process for one claim, you return to ERA Posting menu.

Note: If system detects that posting to a bill will result in a negative balance in RPMS, warning message will display. At prompt, choose whether or not to post that bill.

- If yes, posting will continue.
- If no, system skips bill and asks if you want to continue posting process.
- 6. Press Return key to continue.

### **ELECTRONIC TRANSACTIONS.. IT'S EASIER THAN YOU THINK**

**835 Transactions and Code Sets** 

**QUICK REFERENCE** 

**GUIDE** 

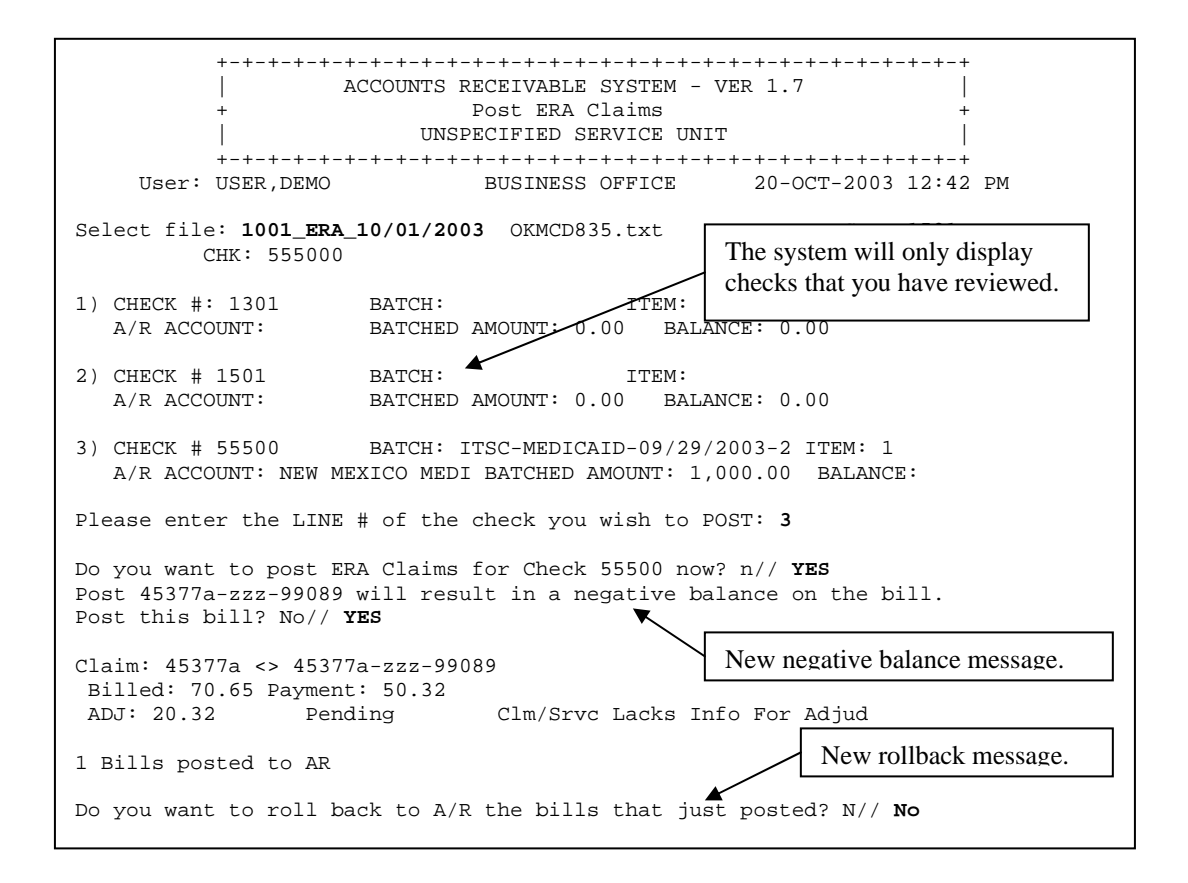

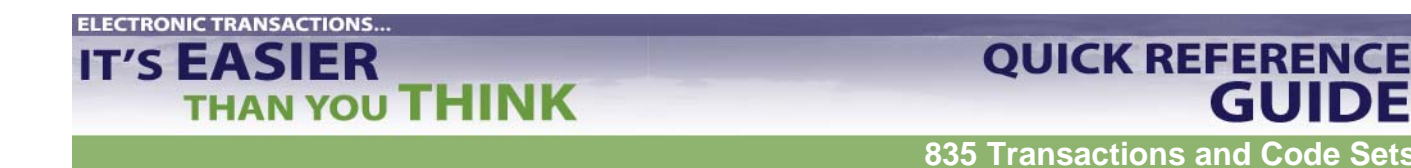

Roll Back Bills to a Third Party (ROL)

#### **Note: The date the rollback occurs is the date reflected as the paid date in the Third Party Billing package.**

1. Type **ROL** at "Select A/R Master Menu Option:" prompt.

 +-+-+-+-+-+-+-+-+-+-+-+-+-+-+-+-+-+-+-+-+-+-+-+-+-+-+-+-+-+ | ACCOUNTS RECEIVABLE SYSTEM - VER 1.7 + A/R MASTER MENU + | DEMO HOSPITAL | +-+-+-+-+-+-+-+-+-+-+-+-+-+-+-+-+-+-+-+-+-+-+-+-+-+-+-+-+-+ User: USER,DEMO BUSINESS OFFICE 10-FEB-2003 11:30 AM ACM Account Management Menu ... ASM Account Statement Menu ... COL Collection Menu ... MAN Manager ... PST Posting Menu ... ROL Rollback Bills to 3-Party RPT Report Menu ... SVC Switch Service/Section UA User Assistance UPL Upload from Third Party Bill File Select A/R MASTER MENU Option: **ROL** Rollback Bills to 3-Party

- 2. Press Return key. System indicates that it is checking for unbilled sources and lists any it finds. Then it displays the "Re-Open Claim for Further Billing? (Y/N)?" prompt.
- 3. Type **Y** (Yes) to open new claim for unbilled sources or N (No).
- 4. Press Return key. Process is complete.

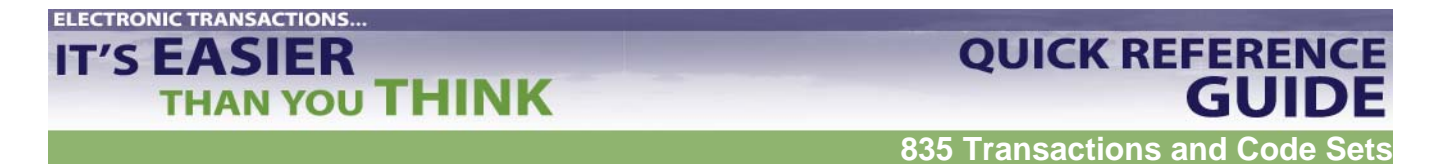

- 5. If there are more bills that need to be rolled back into Third Party Billing, the system prompts you with the message, **50 Bills have been processed for Rollover**.
- 6. Press Return key to continue or type **^** to exit."
- 7. To restart Rollback process, press Return key.

 +-+-+-+-+-+-+-+-+-+-+-+-+-+-+-+-+-+-+-+-+-+-+-+-+-+-+-+-+-+ ACCOUNTS RECEIVABLE SYSTEM - VER 1.7 + Rollback Bills to 3-Party + DEMO HOSPITAL +-+-+-+-+-+-+-+-+-+-+-+-+-+-+-+-+-+-+-+-+-+-+-+-+-+-+-+-+-+ User: USER, DEMO BUSINESS OFFICE 10-FEB-2003 12:44 PM Reviewing Bill 9A-JSU-39659 4871 BILL 9A-JSU-39659 >PAYMENTS< >ADJUSTMENTS< BILLED 4.90 3-P CRD 0.00 NON-PAY 0.00 PAY TOT  $4.90$  PAYMENTS  $4.90$  DED 0.00 ADJ TOT 0.00 PAY CRD 0.00 CO-PAY 0.00 WR OFFS  $0.00$  PENALTY  $0.00$  GROUPER 0.00 TOTAL ADJ\* 0.00 REFUND 0.00 ROLLOVER  $0.00$  TOTAL PAY\* 4.90 Pat: PATIENT, DEMO P: NEW MEXICO BC/BS INC S: T: CHECKING FOR UNBILLED SOURCES. NONE 50 Bills have been processed for Rollover Enter RETURN to continue or '^' to exit:

8. Delete downloaded file from designated directory.

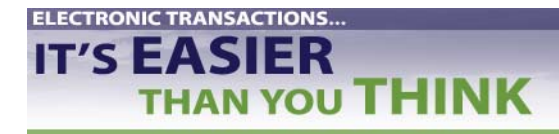

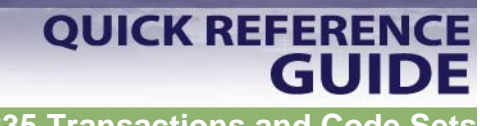

**835 Transactions and Code Sets** 

# **Index**

Control segment Header, 15 Coordination of Benefits, 1 Header, 15 PNC Bank, 3 Segment

Control Header, 15 Third Party Billing, 21 Trailblazers, 1, 3, 8 Transport, 9